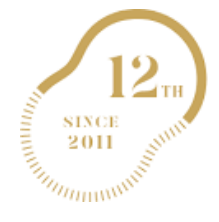

JAPANESE ASSOCIATION OF **fini Kumamoto |**<br>Rehabilitation Nutrition | オンライン関催 |<br>ANNUAL MEETING | オンライン関催 | 第12回⽇本リハビリテーション栄養学会

**PowerPoint 動画作成マニュアル**

学術集会 熊本⼤会

○一般演題発表: 5分 ○優秀演題発表: 9分 ○English Session発表: 7分

#### $01.$  発表演題 (音声付き動画) 作成の流れ

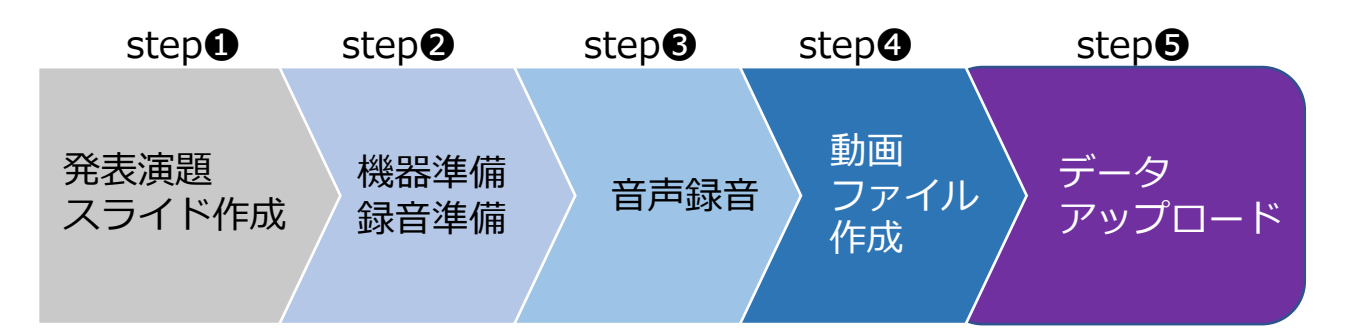

#### *02.* 作成時の注意事項

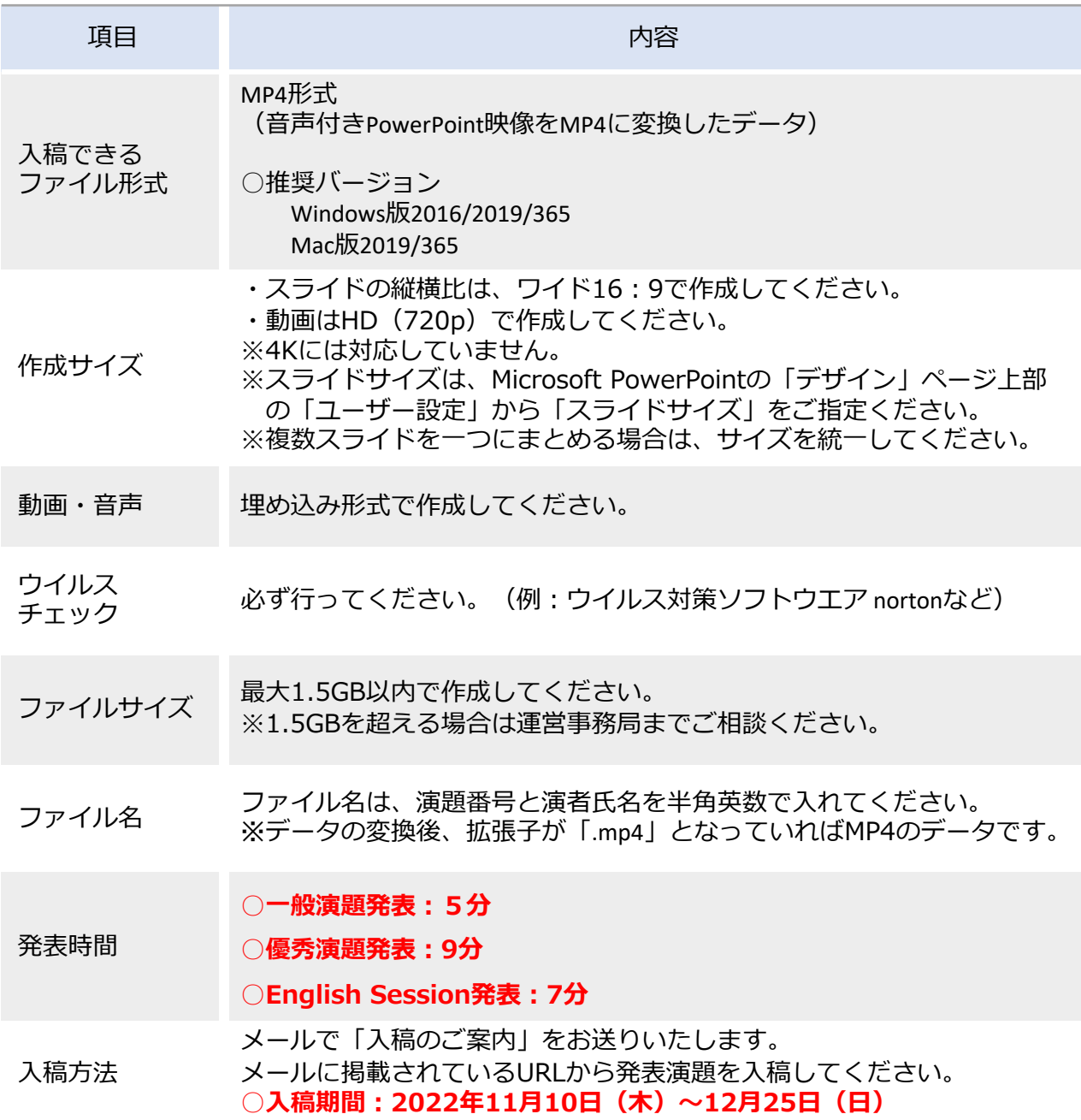

#### **03.** 利益相反状態の有無に関する開示

発表に際し、発表演題に関する利益相反状態の有無について開示が必要です。 下記スライド例のようにタイトルスライドに続いて、スライド2枚目にご用意ください。 ※利益相反の有無にかかわらず、全ての発表者にご開示いただく必要があります。

**⽇本リハビリテーション栄養学会 利益相反開⽰ 筆頭演者名:〇〇 〇〇** 本演題発表に関連し、開示すべき利益相反関係にある企業等 はありません。 ※タイトルスライドの次に 挿入してください。

①開⽰すべきCOI状態がない場合

②開示すべきCOI状態がある場合

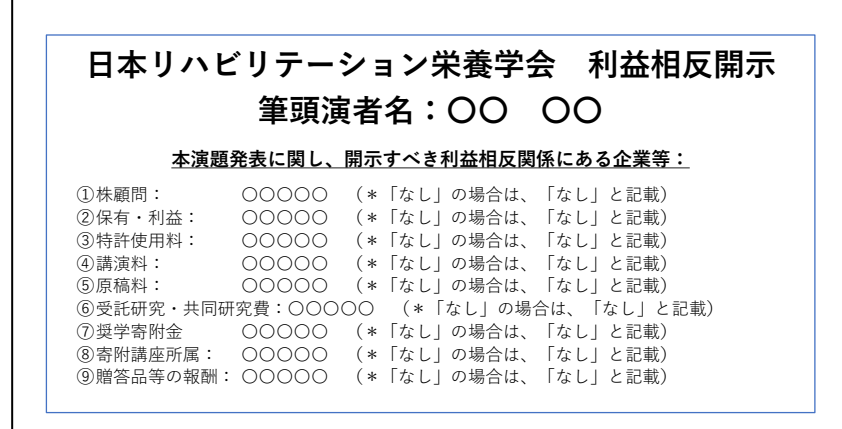

※タイトルスライドの次に挿入してください。 ※必要な情報(利益相反の該当項目と企業名)を開示してください。

## Windows共通 マイクの確認方法

#### 04. マイクの確認方法

「スタート」→「設定」→「システム」→「サウンド」をクリックし、入力デバイスが登録され ていることを確認します。「マイクのテスト」では試しに発声し、反応することを確認します。

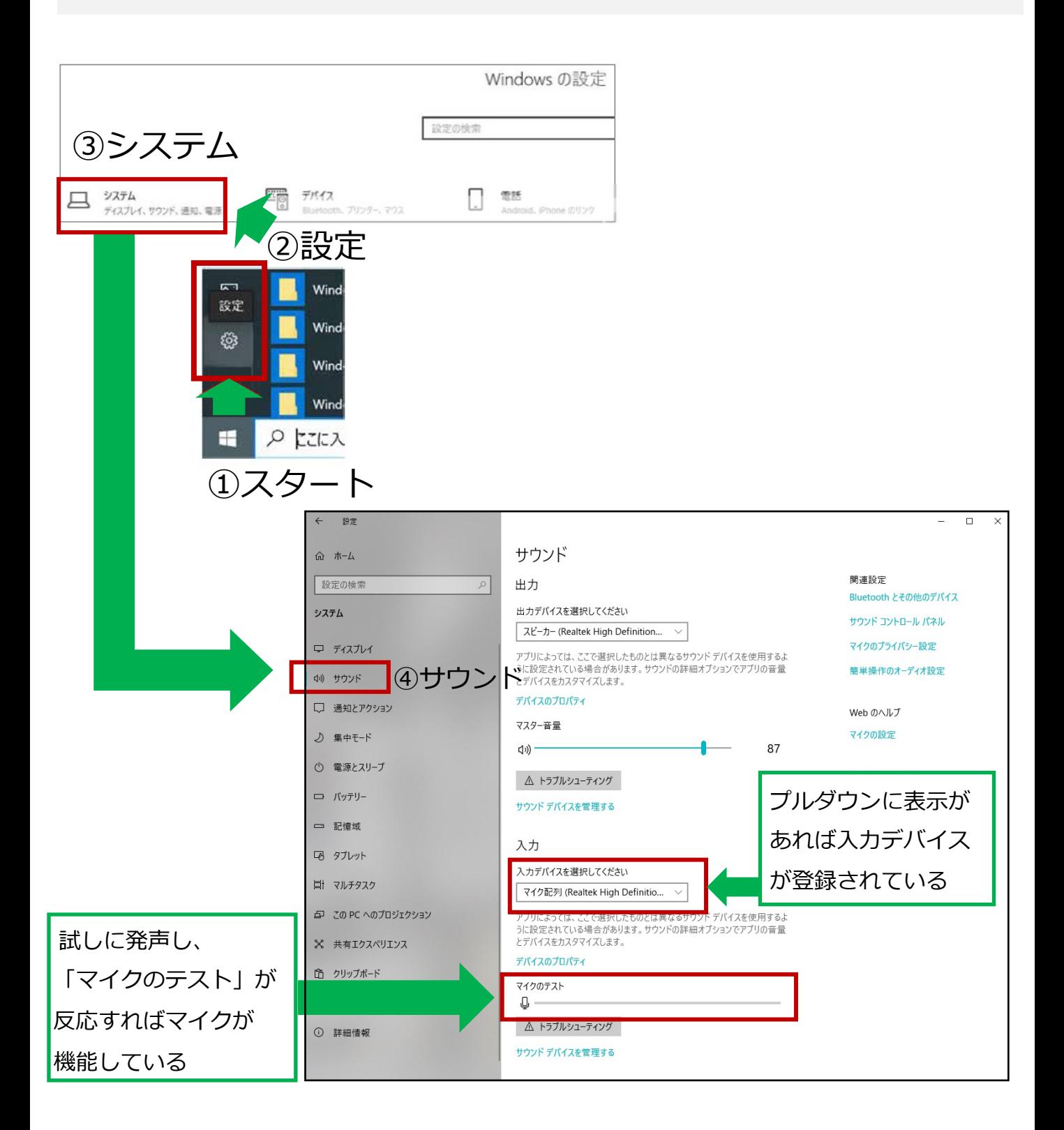

# PowerPoint音声入力方法

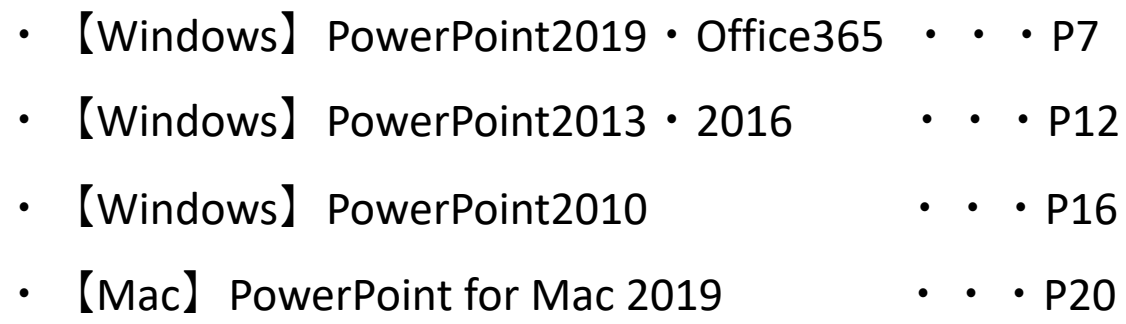

#### Windows PowerPoint2019・Office365

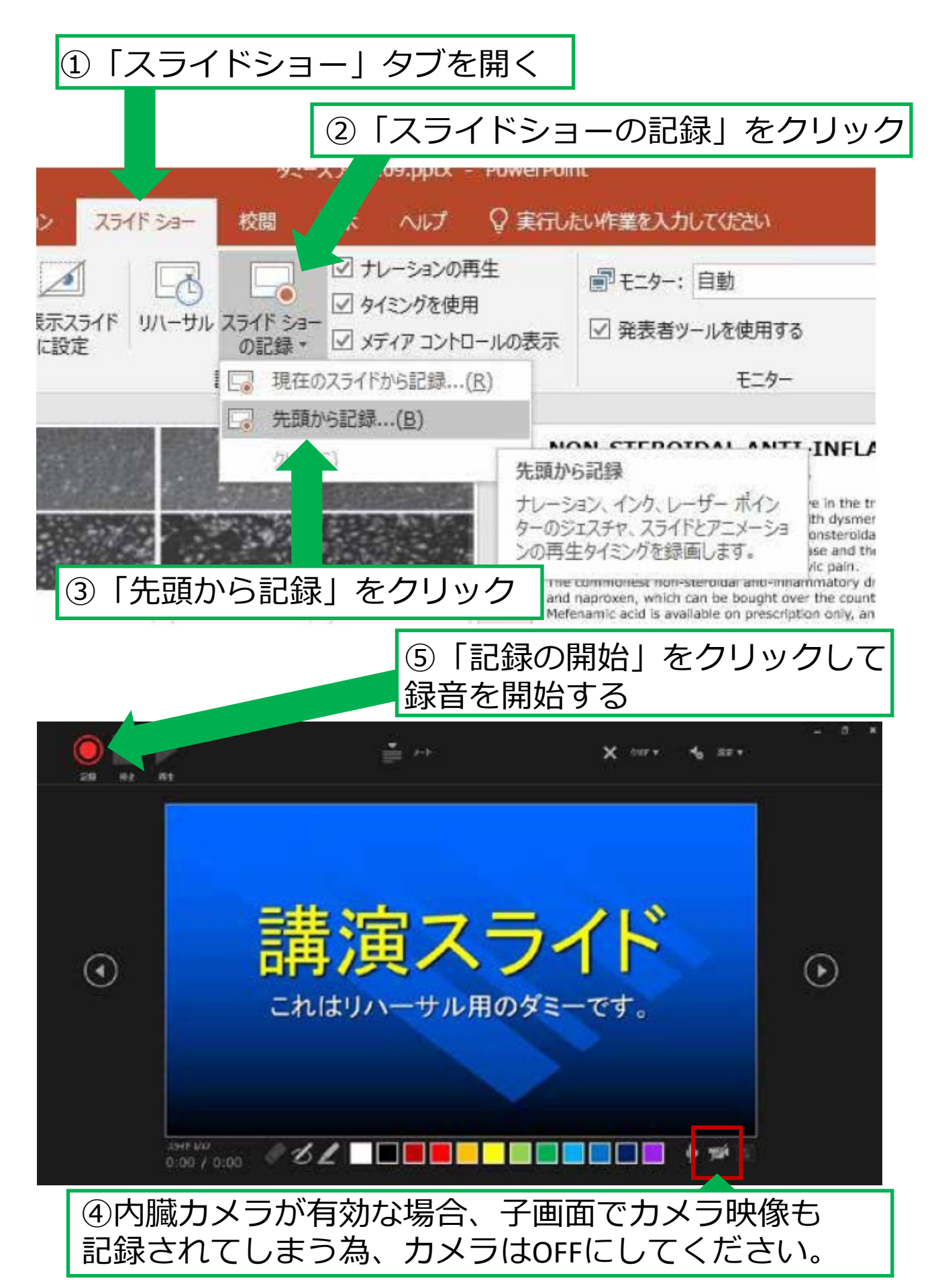

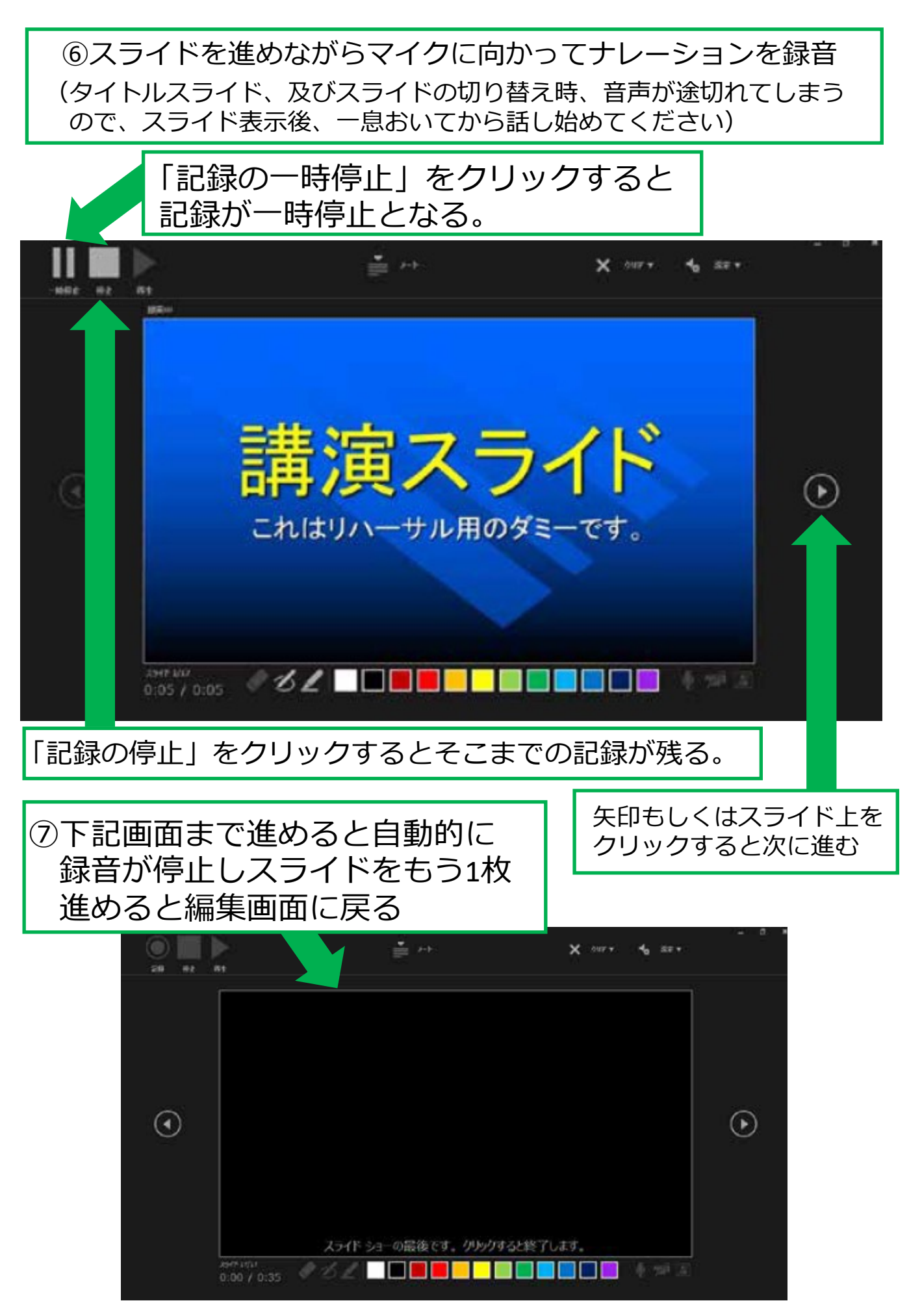

9

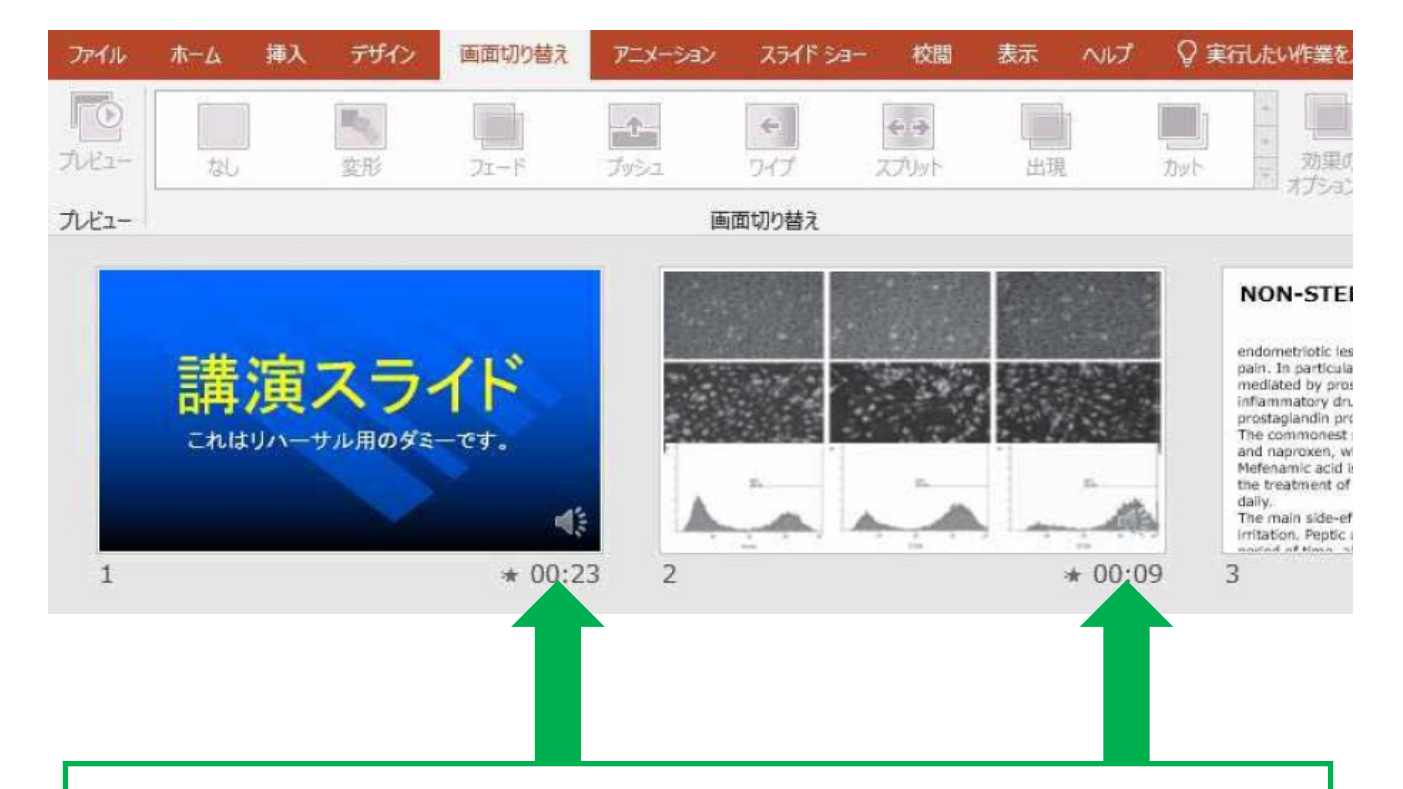

8スライドショーを最後まで進めて終了した後、「表示」タブ →「スライド一覧」を選択し、スライド一覧表示にして、 各スライドの右下に設定された時間が表記されていることを 確認した上でPowerPointを保存する (新しく名前をつけて保存)

再度ファイルを開き、スライドショーにして、音声やスライ ドのタイミング等問題がないか確認する 問題があった場合、該当箇所から再度、記録を行う

⑨スライドを確認して問題なければ、書き出しを⾏う 「ファイル」→「エクスポート」→「保存と送信」→「ビデオの作成」

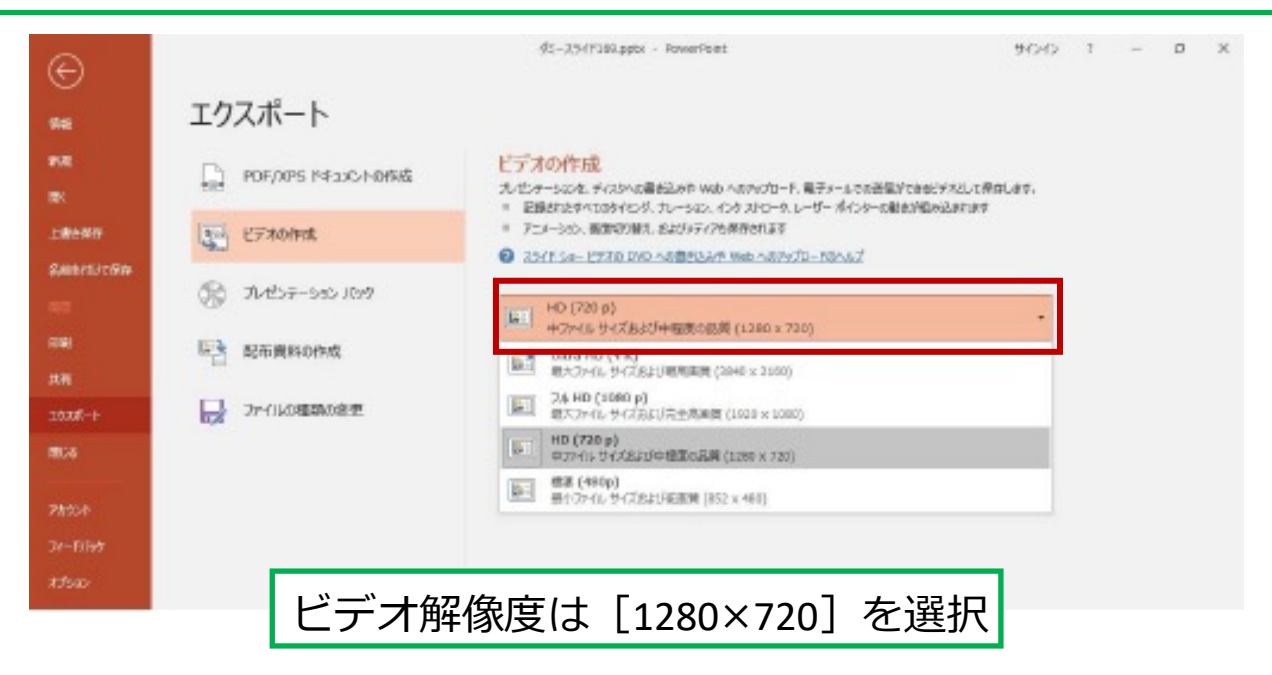

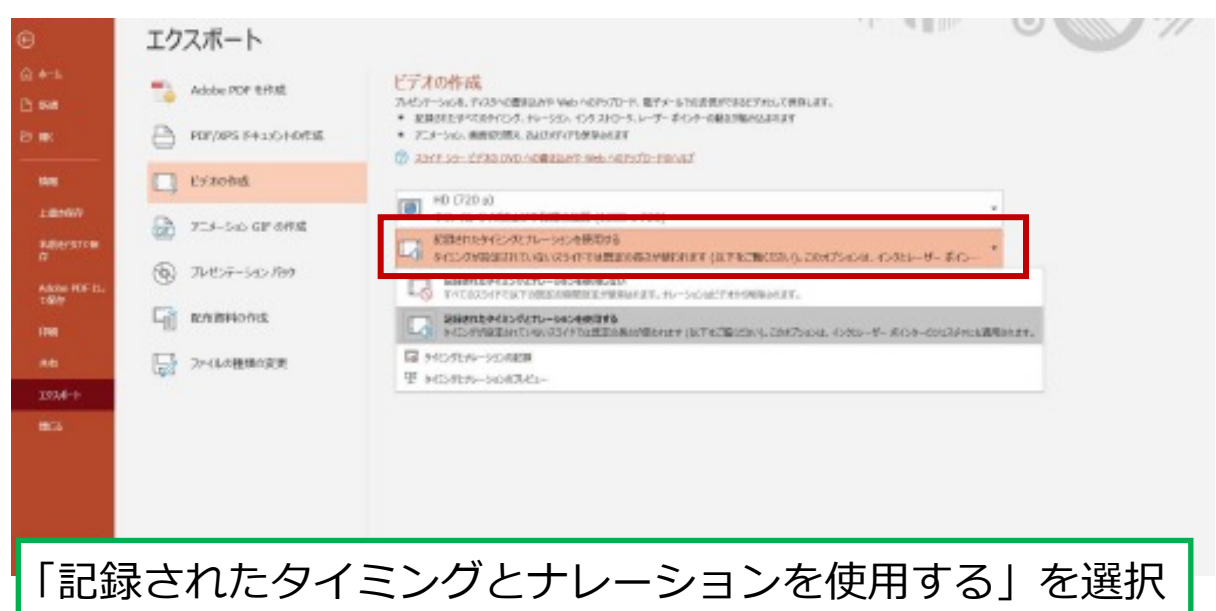

最後に、「ビデオの作成」をクリックすると、すぐに「名前を付けて保存」 というウィンドウが現れます。

ファイル名を指定し、ファイル形式では [ MP4形式 ] を選択します。

右下の「保存」をクリックすると、動画が作成され⾃動的に保存されます。

動画作成の進捗は、右下に表⽰されます。 ※20分のスライドショーからHD画質 (1280×720) の動画を作成するのに 約20分かかります。

### Windows PowerPoint2013・2016

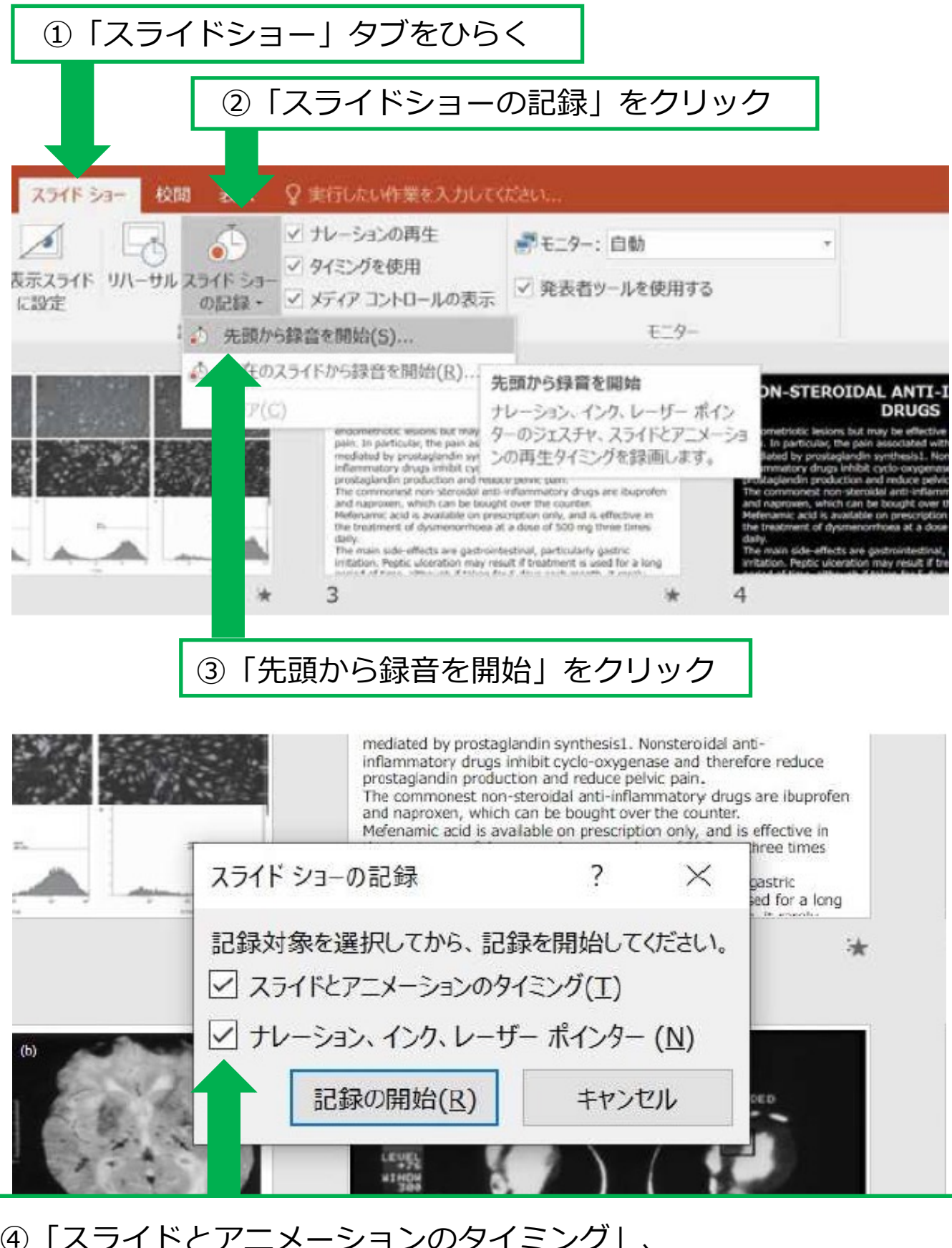

④「スライドとアニメーションのタイミング」、 「ナレーション、インク、レーザーポインター」の両方に チェックが入っていることを確認し「記録の開始」をクリック して録音を開始する

⑤左上の「記録中」を確認し、プレゼンテーションを進める (タイトルスライド、及びスライドの切り替え時、音声が途切れてしまう ので、スライド表示後、一息おいてから話し始めてください)

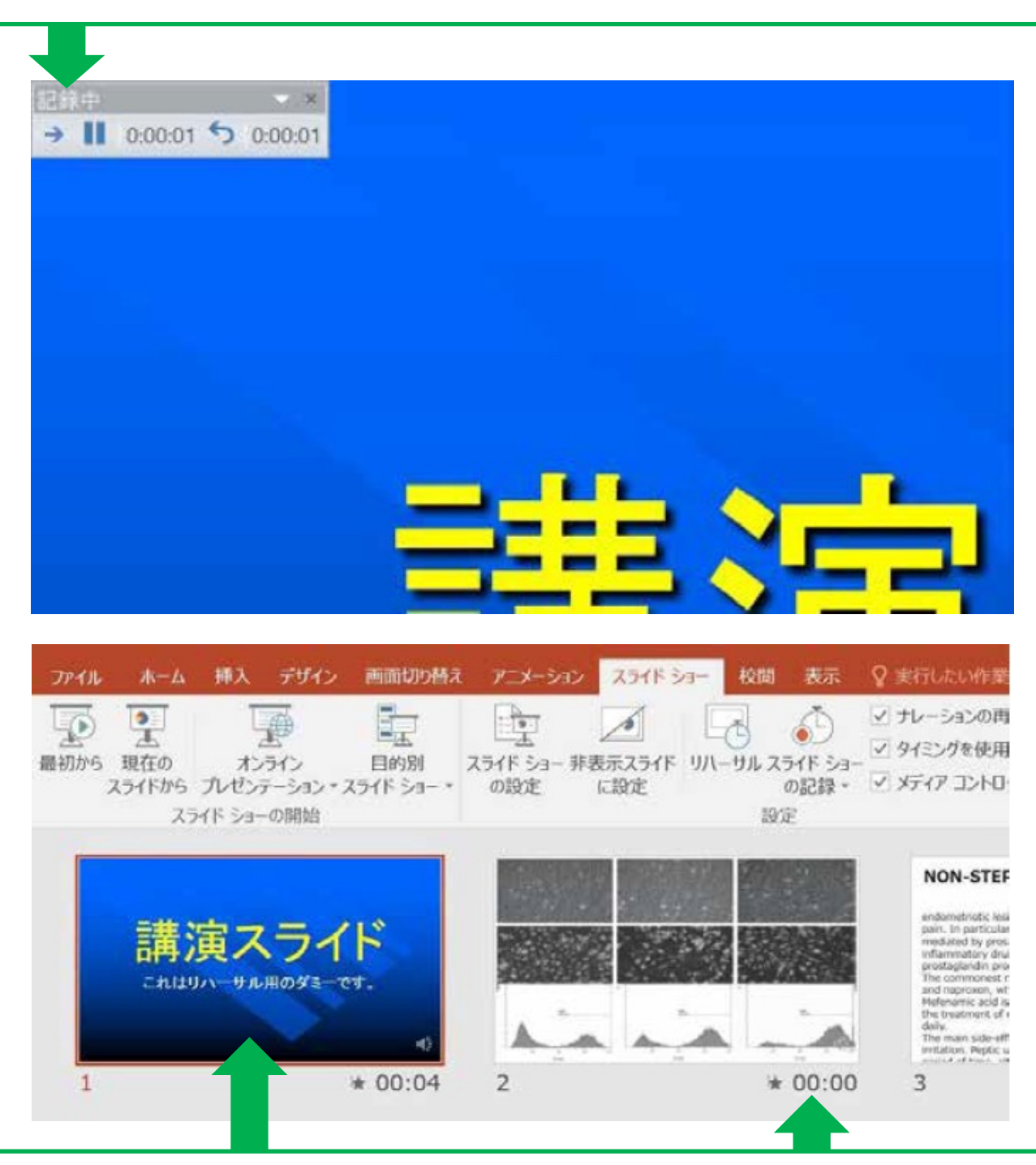

6スライドショーを最後まで進めて終了した後、スライド一覧表示にして、 各スライドの右下に時間が表記されていることを確認出来たら PowerPointを保存する(新しく名前を付けて保存)

再度ファイルを開き、スライドショーにして、⾳声やスライドの タミング等に問題がないか確認する 問題があった場合、該当箇所から再度、記録を行う

⑦スライドを確認して問題なければ書き出しを⾏う 「ファイル」「エクスポート」→「保存と送信」→「ビデオの作成」

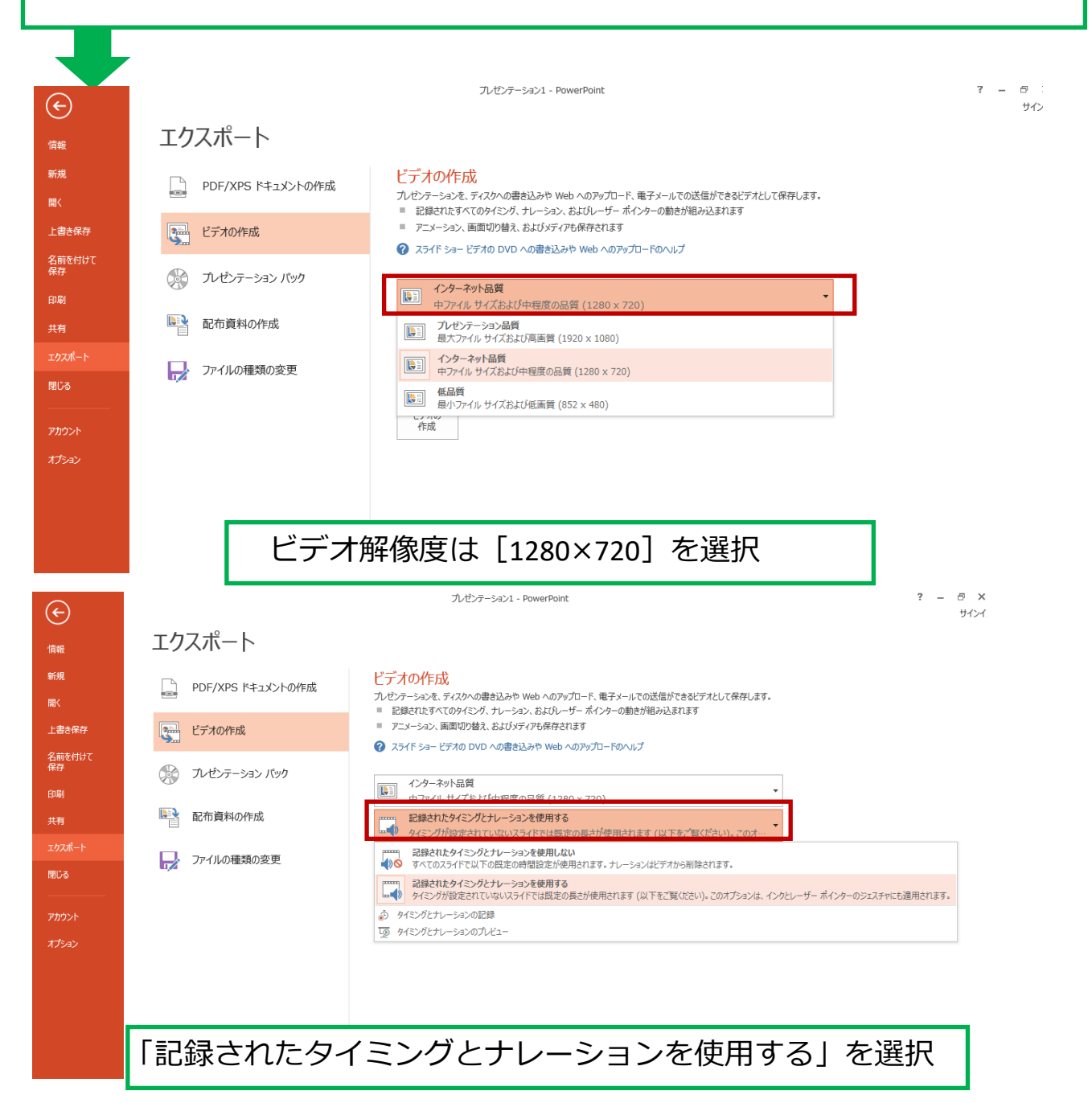

最後に、「ビデオの作成」をクリックすると、すぐに「名前を付けて保存」 というウィンドウが現れます。 ファイル名を指定し、ファイル形式では. [ MP4形式 ] を選択します。 右下の「保存」をクリックすると、動画が作成され⾃動的に保存されます。 動画作成の進捗は、右下に表示されます。

※20分のスライドショーからHD画質 (1280×720) の動画を作成するのに 約20分かかります。

Windows PowerPoint2010

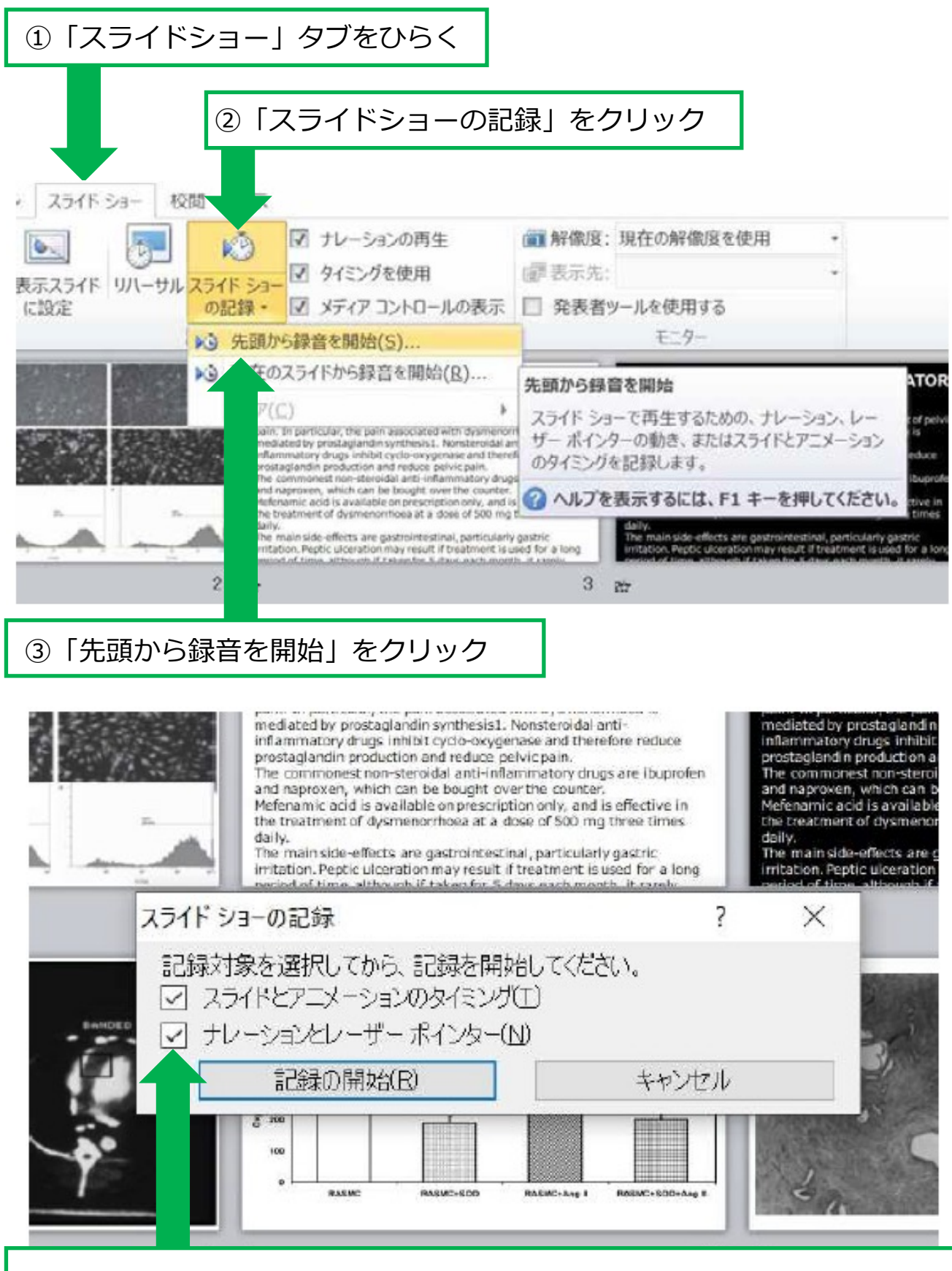

④「スライドとアニメーションのタイミング」「ナレーションとレーザー ポインター」の両方にチェックが入っていることを確認し 「記録の開始」をクリックして録音を開始する

⑤左上の「記録中」を確認し、プレゼンテーションを進める (タイトルスライド、及びスライドの切り替え時、音声が途切れて しまうので、スライド表示後、一息おいてから話し始めてください)

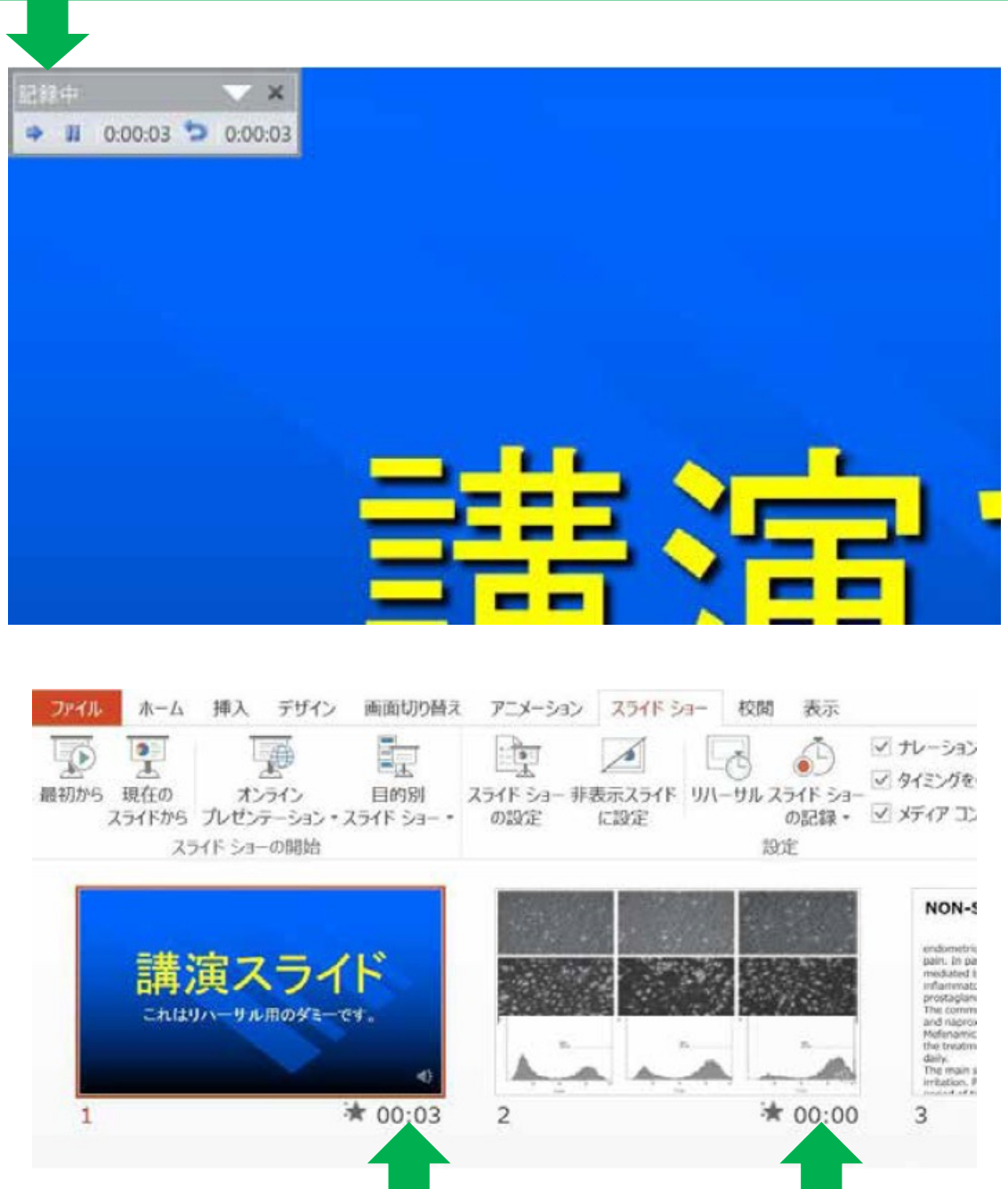

6スライドショーを最後まで進めて終了した後、スライド一覧表示にして、 各スライドの右下に時間が表記されていることを確認出来たらPowerPointを 保存する(新しく名前を付けて保存)

再度ファイルを開き、スライドショーにして、⾳声やスライドのタイミング 等に問題がないか確認する 問題があった場合、該当箇所から再度、記録を行う

#### ⑦スライドを確認して問題なければ書き出しを⾏う 「ファイル」「エクスポート」→「保存と送信」→「ビデオの作成」

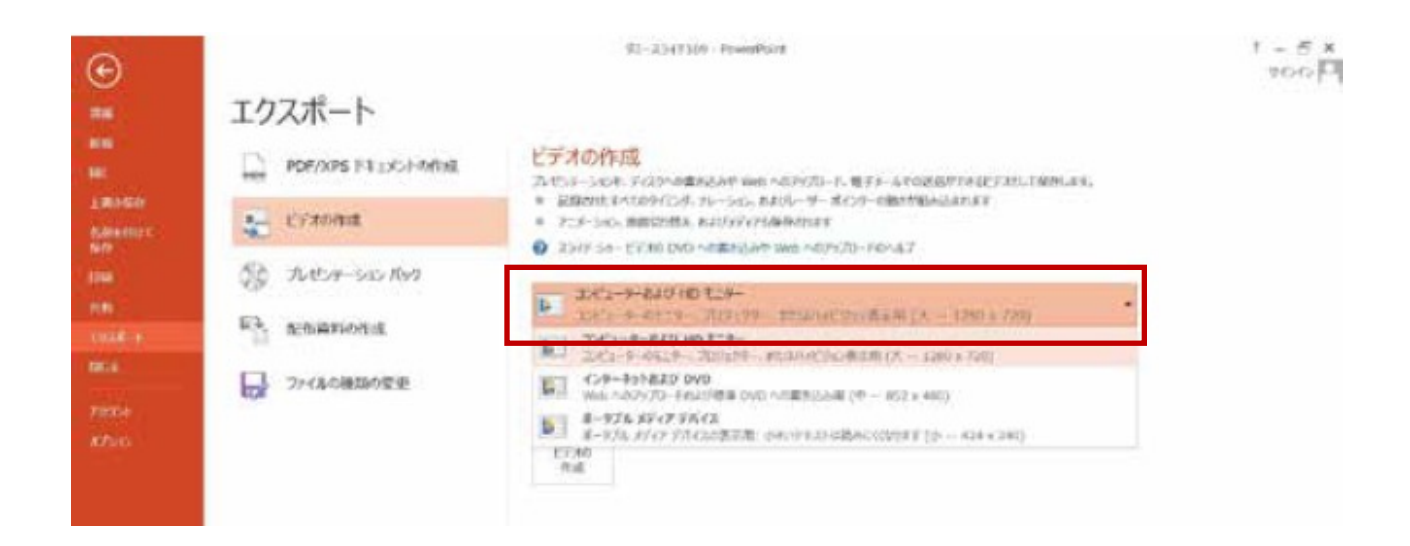

#### ビデオ解像度は[1280×720]を選択

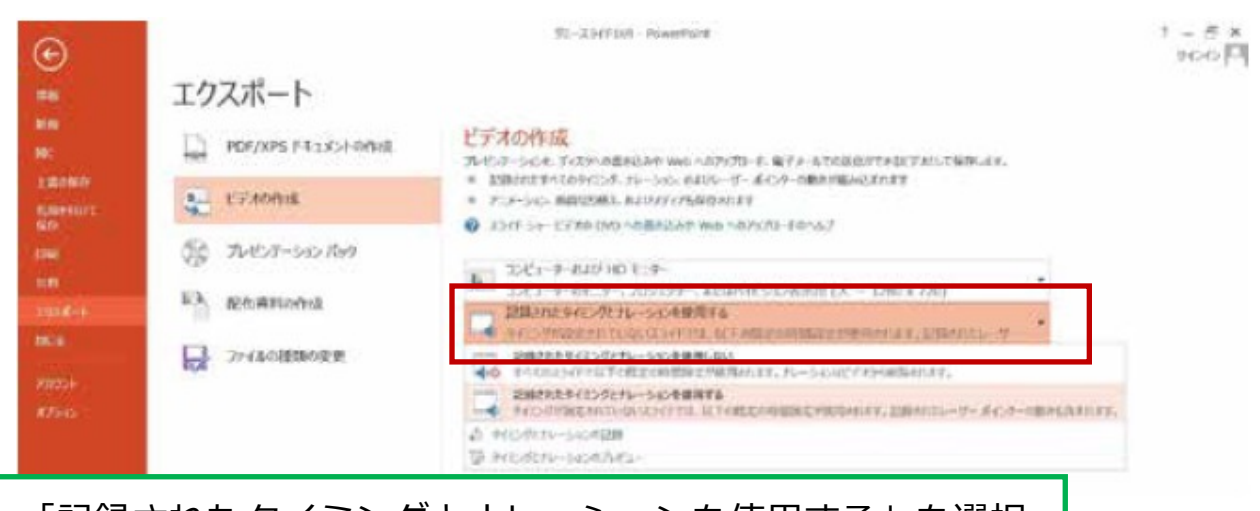

「記録されたタイミングとナレーションを使用する」を選択

最後に、「ビデオの作成」をクリックすると、すぐに「名前を付けて保存」 というウィンドウが現れます。

ファイル名を指定し、ファイル形式では [ MP4形式 ] を選択します。 右下の「保存」をクリックすると、動画が作成され⾃動的に保存されます。

動画作成の進捗は、右下に表示されます。 ※20分のスライドショーからHD画質 (1280×720) の動画を作成するのに 約20分かかります。

## Mac PowerPoint for Mac 2019

マイクの確認方法

「システム環境設定」→「サウンド」→「入力」をクリックし、 入力デバイスが登録されていることを確認します。

「選択した機器の設定」では試しに発声し、反応することを 確認します。

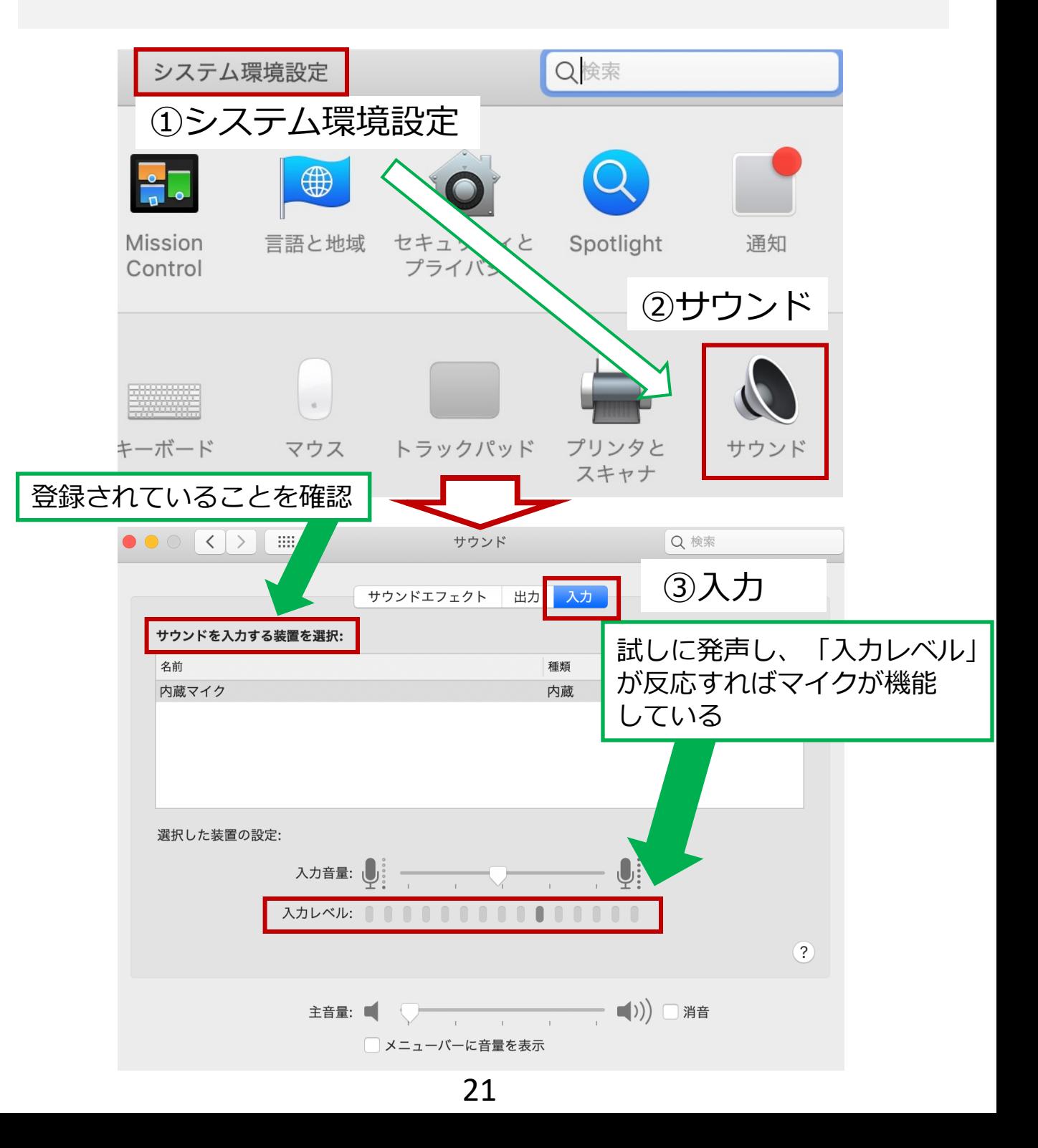

PowerPointでのマイク入力の確認

「システム環境設定」→「セキュリティとプライバシー」→ 「プライバシー」 → 「マイク」を選択し、PowerPointの項に チェックが⼊っていることを確認します。

①システム環境設定

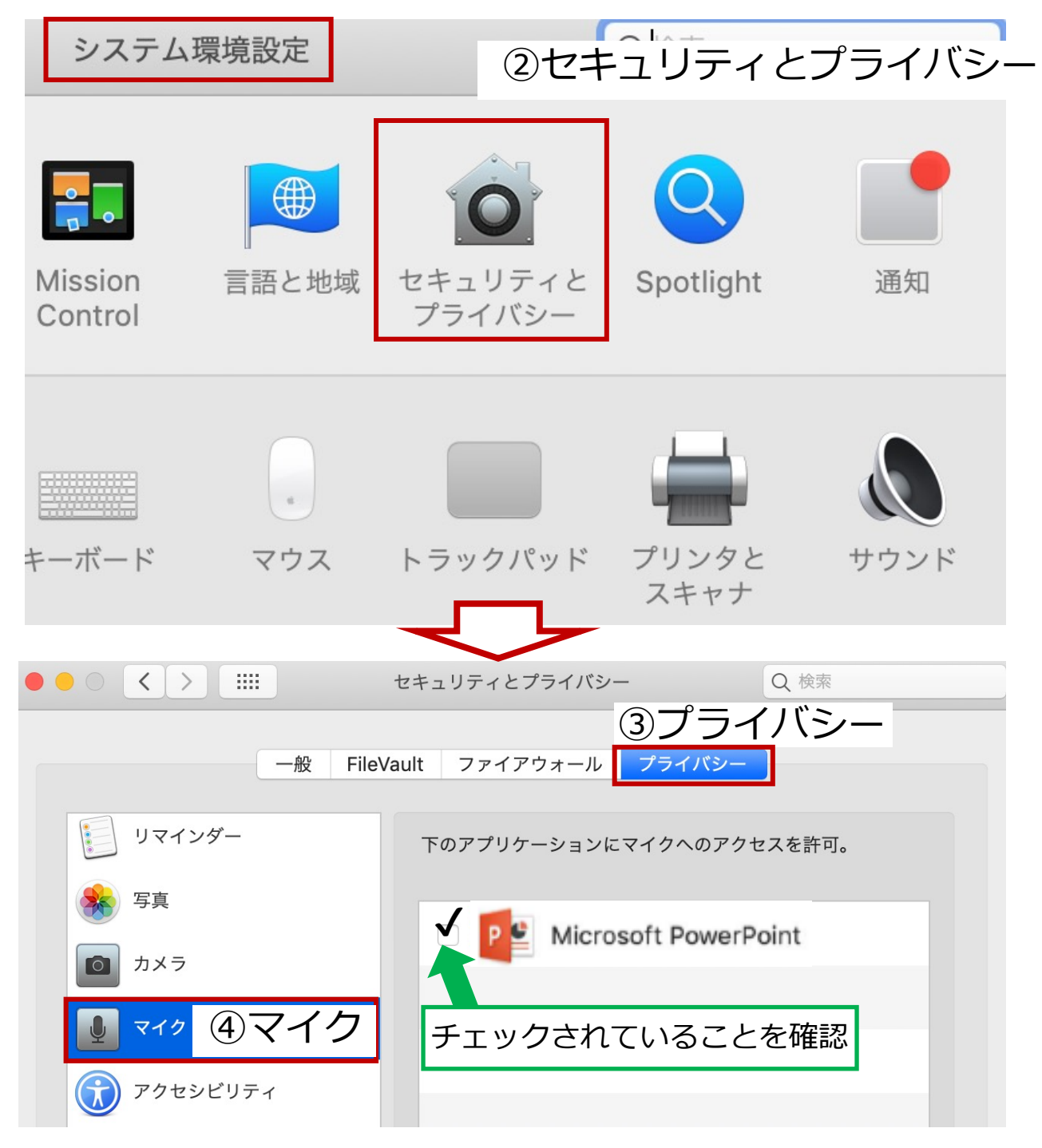

22

## PowerPointでの録音の準備

PowerPointでスライドを開き、1枚⽬のスライドが選択されている 事を確認します。「スライドショー」→ 「スライドショーの記録」 をクリックすると、⾃動的に、画⾯がプレゼンの発表者ビューに 切り替わり録⾳が開始されます。

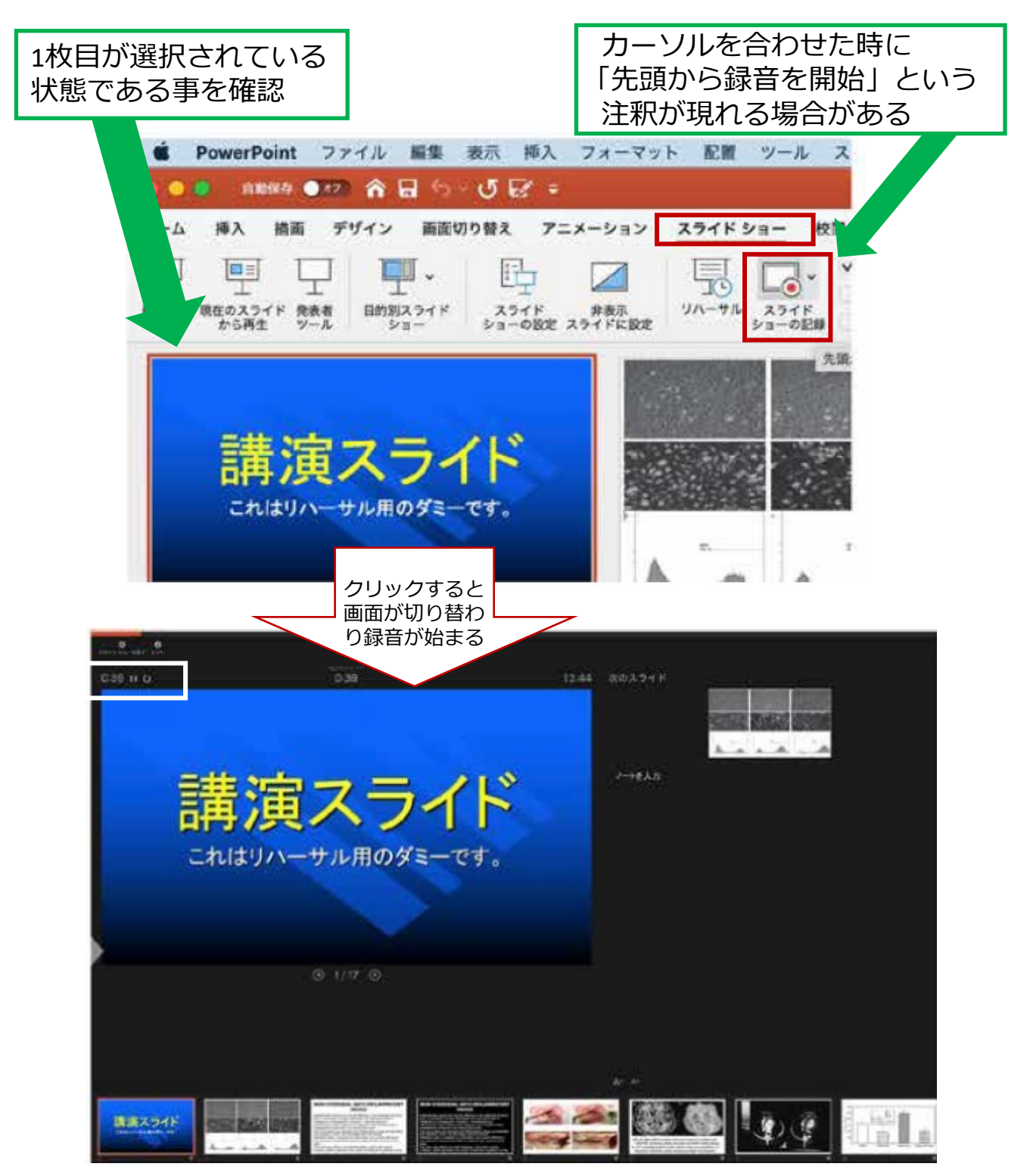

### スライドショーの実施

通常通り、スライドショーを⾏ってください。

ペンやポインター等も使えますが、最終的に動画で記録される のは、スライドを送るタイミングと音声のみです。

タイトルスライド、及びスライドの切り替え時、⾳声が途切れて しまうので、スライド表⽰後、⼀息おいて話し始めてください。

また、前のスライドに戻ると、戻ったスライドの録音が上書き されますので注意してください。

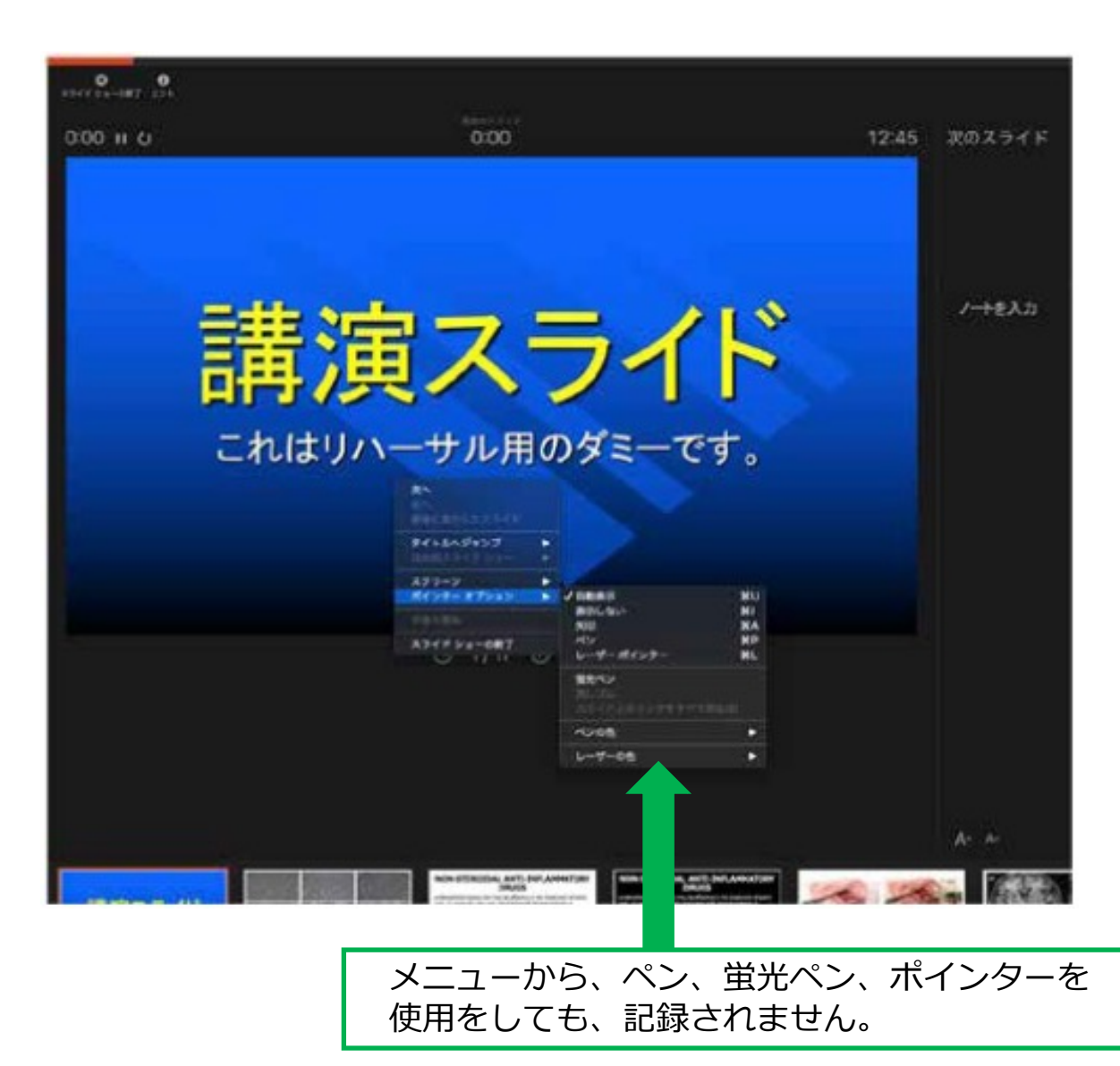

![](_page_24_Picture_0.jpeg)

スライドショーを終え、左上の「スライドショーの終了」を クリックすると「今回のタイミングを保存しますか?」という 質問が現れるので「はい」を選択します。

![](_page_24_Picture_2.jpeg)

![](_page_25_Picture_0.jpeg)

「ファイル」→「エクスポート」をクリックすると、ウィンドウが 現れます。ファイル名、保存先を選択してください。 ファイル形式で「MP4形式」を選択すると、詳細が設定できるよう になります。

![](_page_25_Picture_2.jpeg)

## 品質の選択、動画作成と保存

品質は「インターネット品質」を選択。 「記録されたタイミングとナレーションを使⽤する」にチェックが ついていることを確認します。

「エクスポート」をクリックすると、動画が作成され、 ⾃動的に保存されます。

![](_page_26_Picture_58.jpeg)

![](_page_26_Picture_4.jpeg)

約10分かかる

27